# A Three-Step Faculty Guide

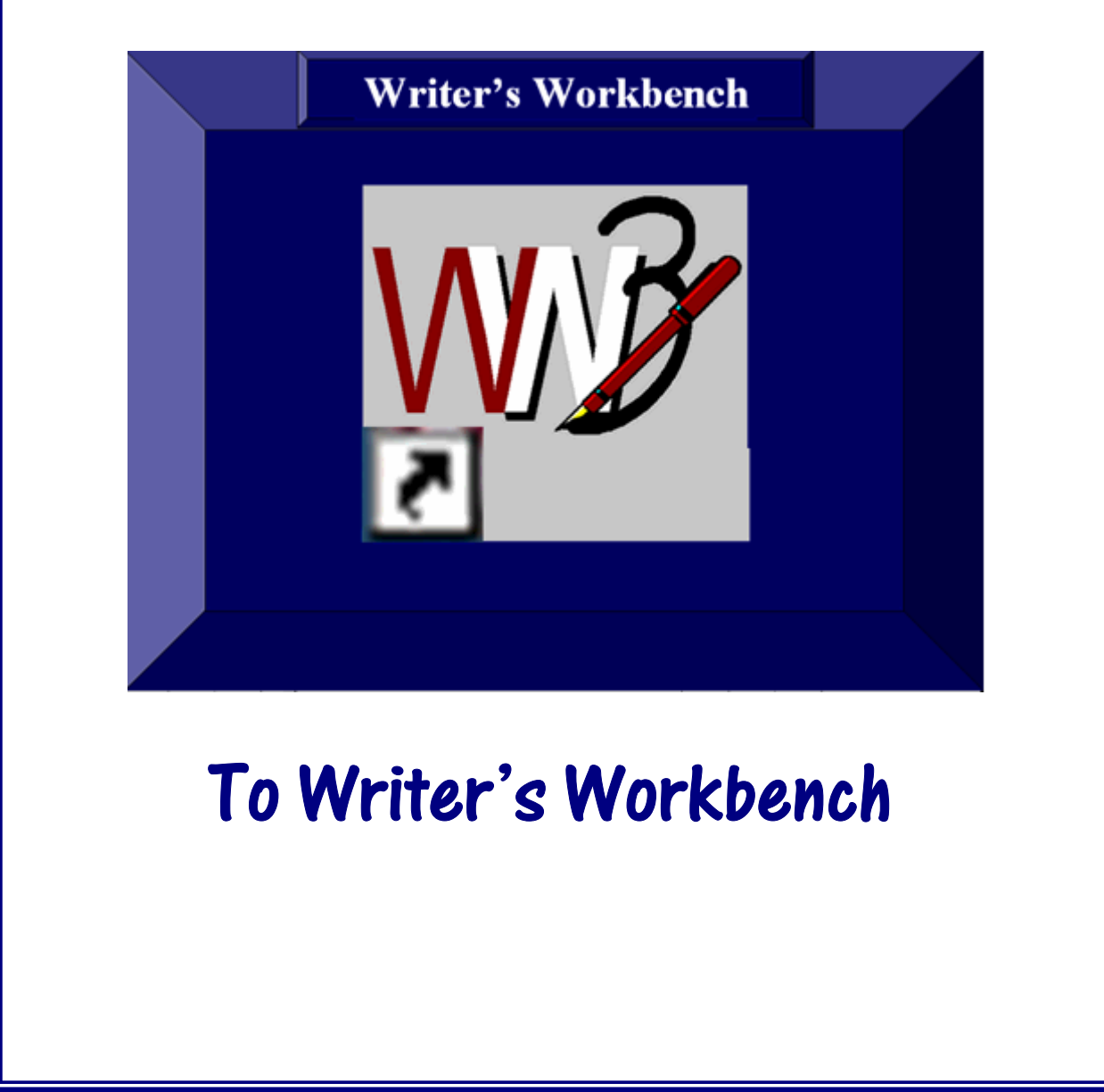

**www.writersworkbench.com \*\*\* 888-366-8326** 

**http://www.emo.com/documentation/WWBFacultyGuide-ThreeStepVersion.pdf** 

## **Table of Contents**

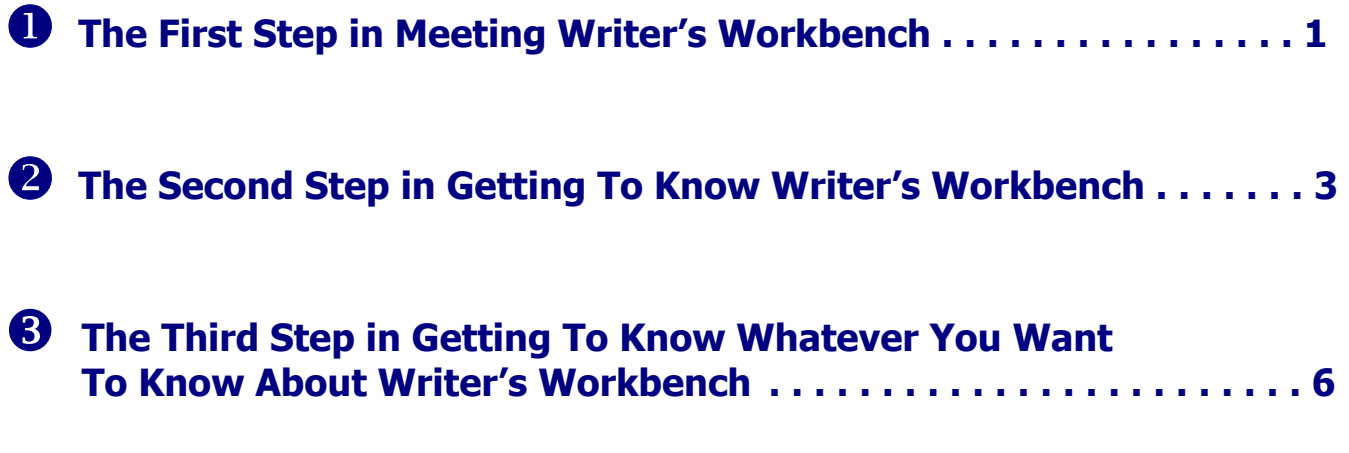

 $\mathbf 0$ **The First Step in Meeting Writer's Workbench** 

Note: "The First Step in Meeting Writer's Workbench" will take about 1 hour.

- 1. Click on or visit www.writersworkbench.com .
- 2. Click on the gold "View our new Video Tutorials" Button.
- 3. Fill out the short form. Then, click on "View Tutorials."
- 4. If you are not familiar with Flash files, click on the first item on the Quick-Start menu.

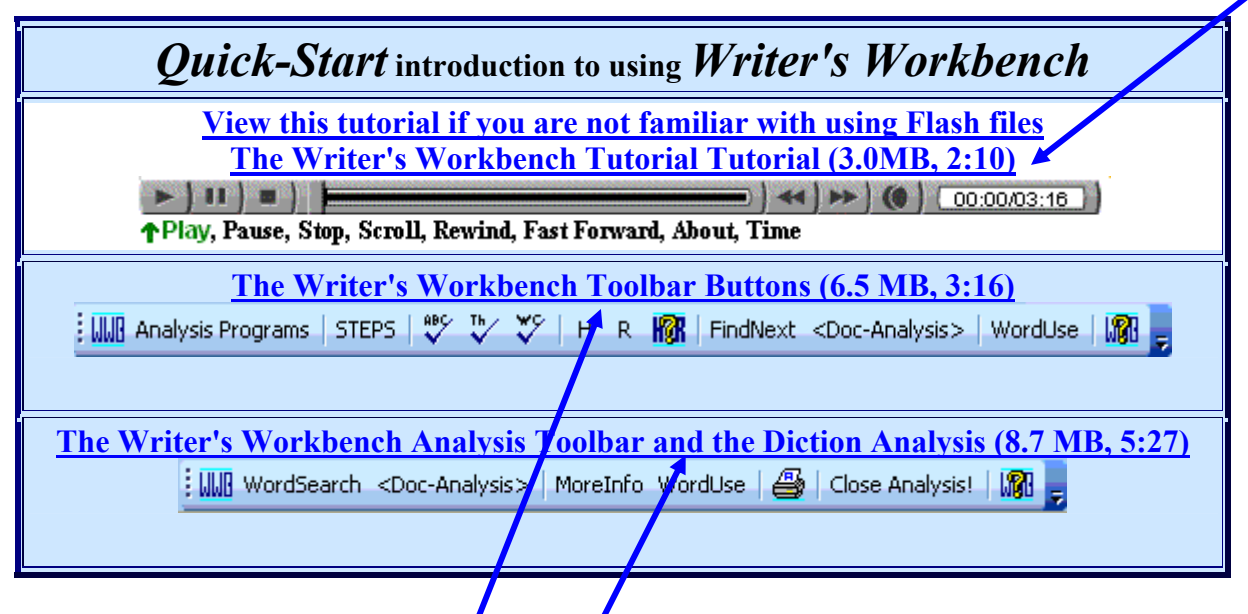

- 5. If you are comfortable using Flash files or if you have completed the tutorial on Flash files, click on the second item.
- 6. When the tutorial is loaded, click on the **Play** Button. You may use the other Buttons to control the tutorial.
- 7. Whenever you finish a tutorial, close it by clicking on the **Windows Close** ( $\angle$  or  $\angle$ ) Button in the top-right corner of that tutorial window..
- 8. Then, click on the third tutorial.
- 9. When you finish the tutorial, click on the Windows Close Button. **Whenever you need to stop and to return later, go to Step 18. Reenter by starting at Step 1.**
- 10. Scroll down to the "Writer's Workbench **STEPS** Tutorial" screen. (See next page.)
- 11. Click on *STEPS Tutorial* **(Writing Programs) The Writer's Workbench STEPS Tutorial (7 MB, 13:31)** | | Top of STEPS Save STEPS | Close STEPS NOW | 01 Print... | Previous Page | Next Page
- 12. When you complete the tutorial, click on the Windows Close Button.
- 13. Scroll down to the Writer's Workbench Analysis Tutorials Screen

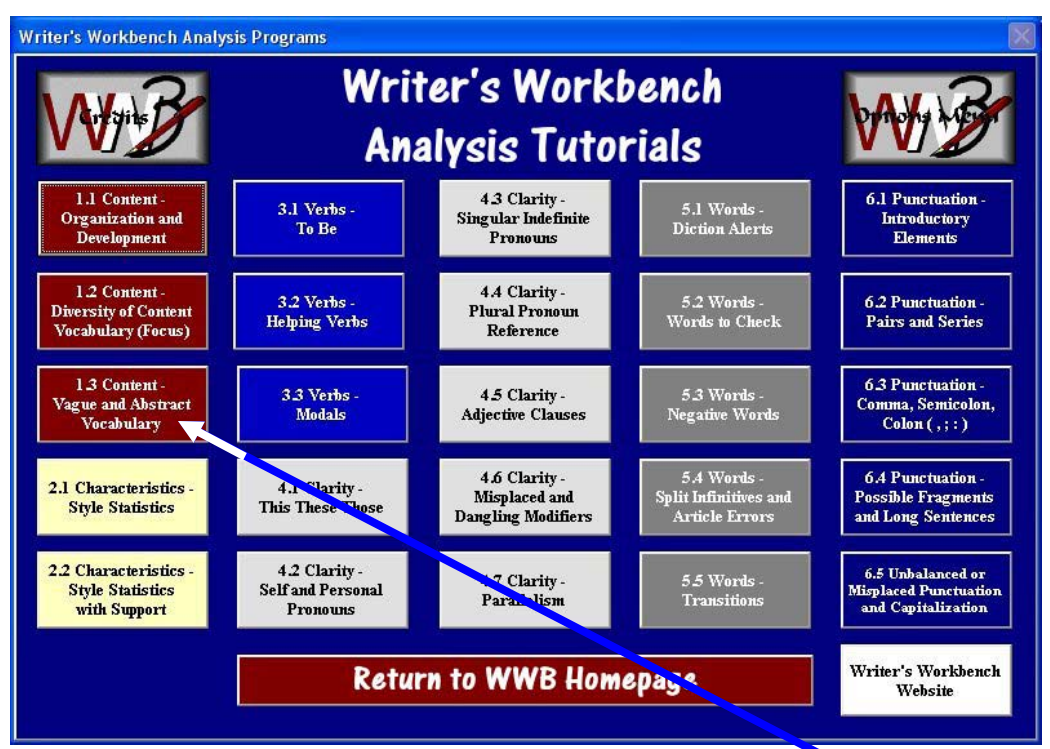

- 14. Click on the **Content: Vague and Abstract Vocabulary** Button**.**
- 15. When you complete the tutorial, click on the Windows Close Button.
- 16. Scroll up to the **Summary Tutorial Button** and click on it..

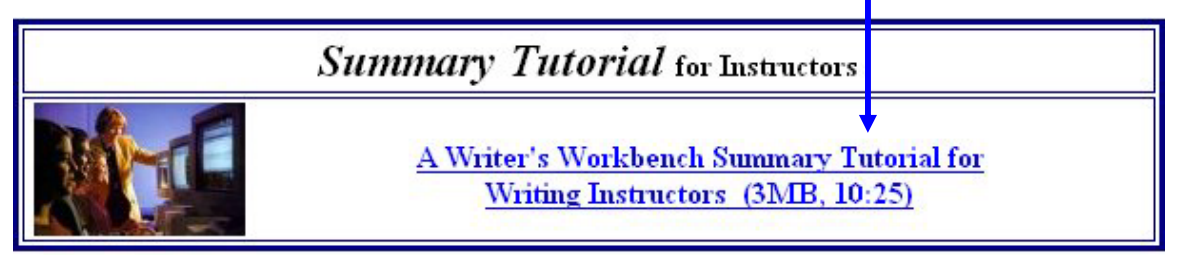

- 17. After viewing the tutorial, click on the Windows Close Button.
- 18. Scroll down to the end of the site, and click on the **Tutorial Feedback** Button.

### 2 **The Second Step**

#### **in Getting To Know Writer's Workbench**

1. Place a check on the Analysis and STEPS programs that relate to your class objectives.

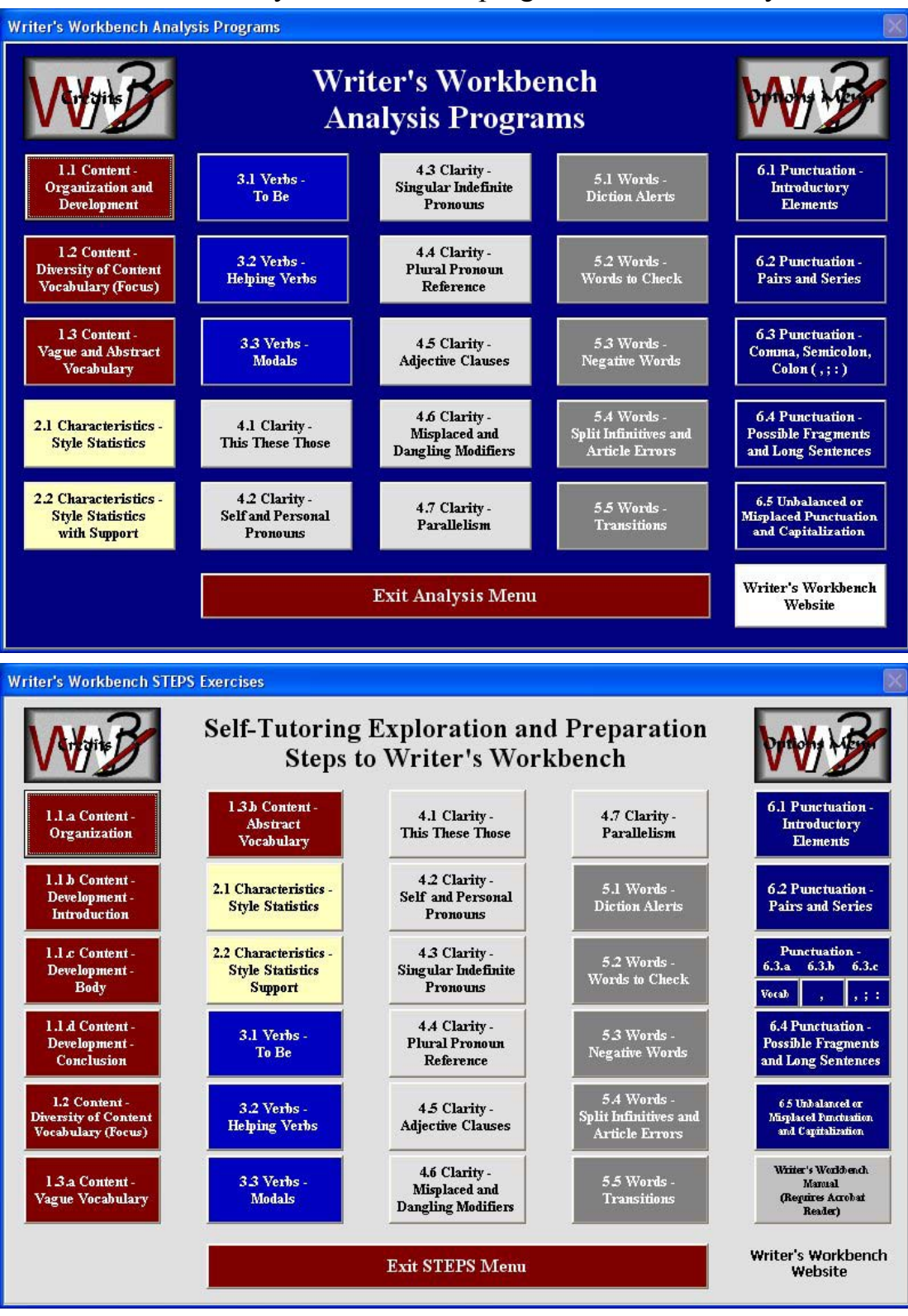

3 (Go to Page 4)

- 2. If you have the WWB Video Tutorials installed on your computer, click on the  $\overline{MP}$ (WWB Tutorials) button on your desktop and skip to #5 - OR -
- 3. Click on or visit www.writersworkbench.com and click on the gold **View Video Tutorials** button.
- 4. Fill out the short form. Then, click on "View Tutorials."
- 5. Scroll down to the **Writer's Workbench Analysis Tutorials** Screen.

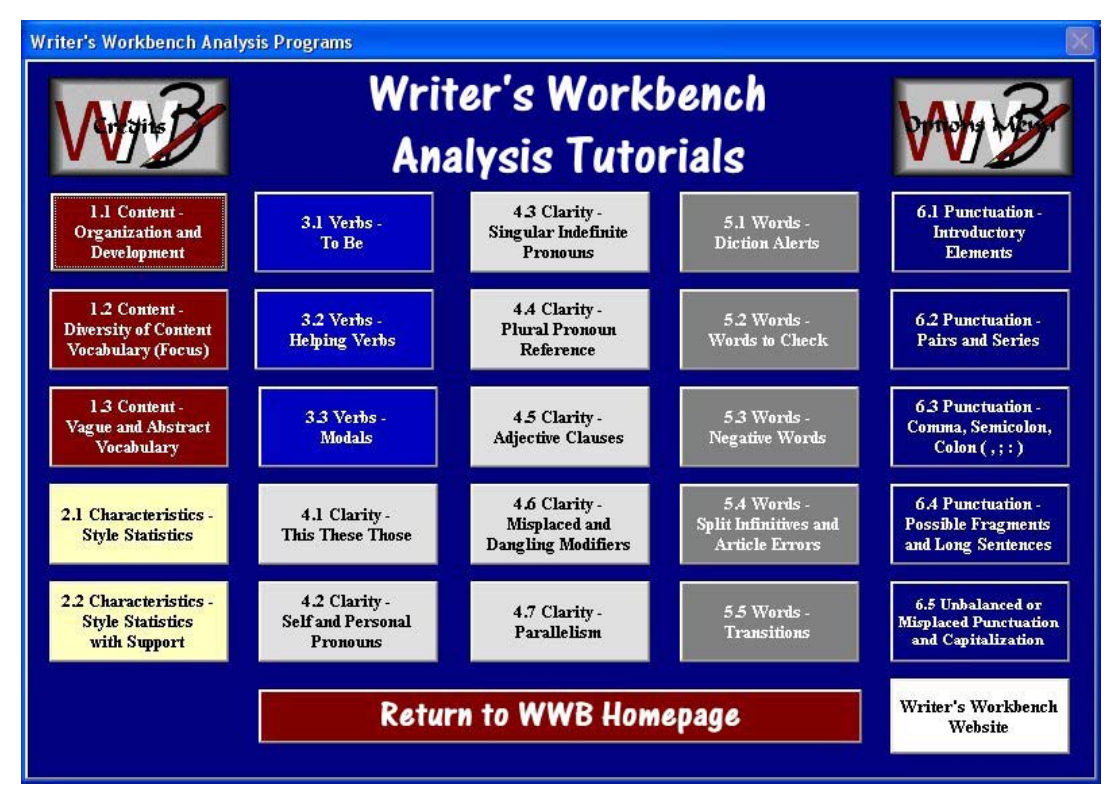

- 6. Click on an analysis that you checked on your previous page, Page 3.
- 7. When you have finished the tutorial, close it by clicking on the Windows Close ( $\angle$  or  $\angle$ ) Button in the top-right corner of that tutorial window.
- 8. Run as many Analysis Tutorials that you checked on Page 12 as you have time for.
- 9. You have, in the last section, run the only STEPS Tutorial. Only one STEPS tutorial is provided because tutorials cannot include the student interaction that is such an essential part of the effectiveness of the STEPS programs.
- 10. When you have finished the tutorials, scroll down to **Tutorial Feedback** and share your comments.
	- Go to Page 5 to learn about integrating Writer's Workbench into your lesson plans. -
- 11. Consider the ways that you might integrate the various STEPS programs and Analyses into your class plans.
	- You might use the STEPS programs to introduce a subject, to follow up on a class lecture or discussion, or to use as a review.
	- You might use a program on a computer projector, or you might have the student work through the program and print it on the computer.
	- You might have pairs of students work on a STEPS program; if you do, be sure that they print two copies. These printed copies can be placed in a binder to serve as a handbook for your student for your class and for future classes.
- 12. This chart suggests ways that the To Be programs might be integrated into lessons plans.

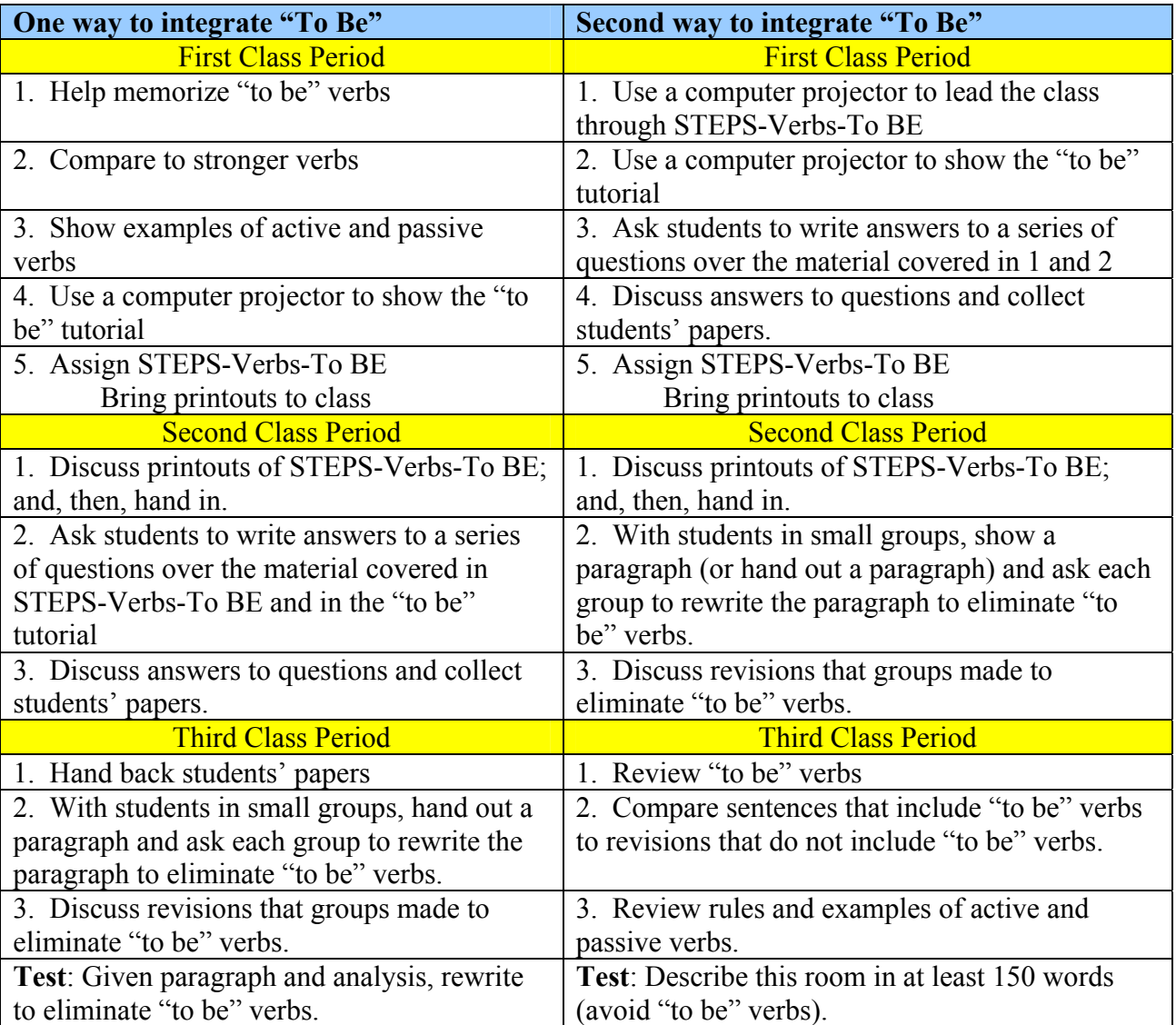

### $\odot$

### **The Third Step in Getting To Know Whatever You Want To Know About Writer's Workbench**

**Whenever you have questions, email your question(s) to the following email address.**  Email your question to **wwbinfo@emo.com**

Example of a question that you might have-

#### **What is included in the Vocab STEPS program under Punctuation?**

#### **You will receive an answer as complete as the following answer.**

The STEPS program "Vocab" under "Punctuation" is a program that serves as an effective base for the other STEPS programs under "Punctuation" and for many of the analyses because it covers the following vocabulary:

**Sentence, Clause, Kinds of clauses, Kinds of dependent clauses, Adverbial clause, Subordinate conjunctions, Adjective clause, Relative pronouns, Antecedent, Kinds of adjective clauses, Restrictive, Non-restrictive, Phrase, Coordinate conjunctions, Series, Comma, Colon, Semicolon**

Two pages from that STEPS program are shown here and on the next page...

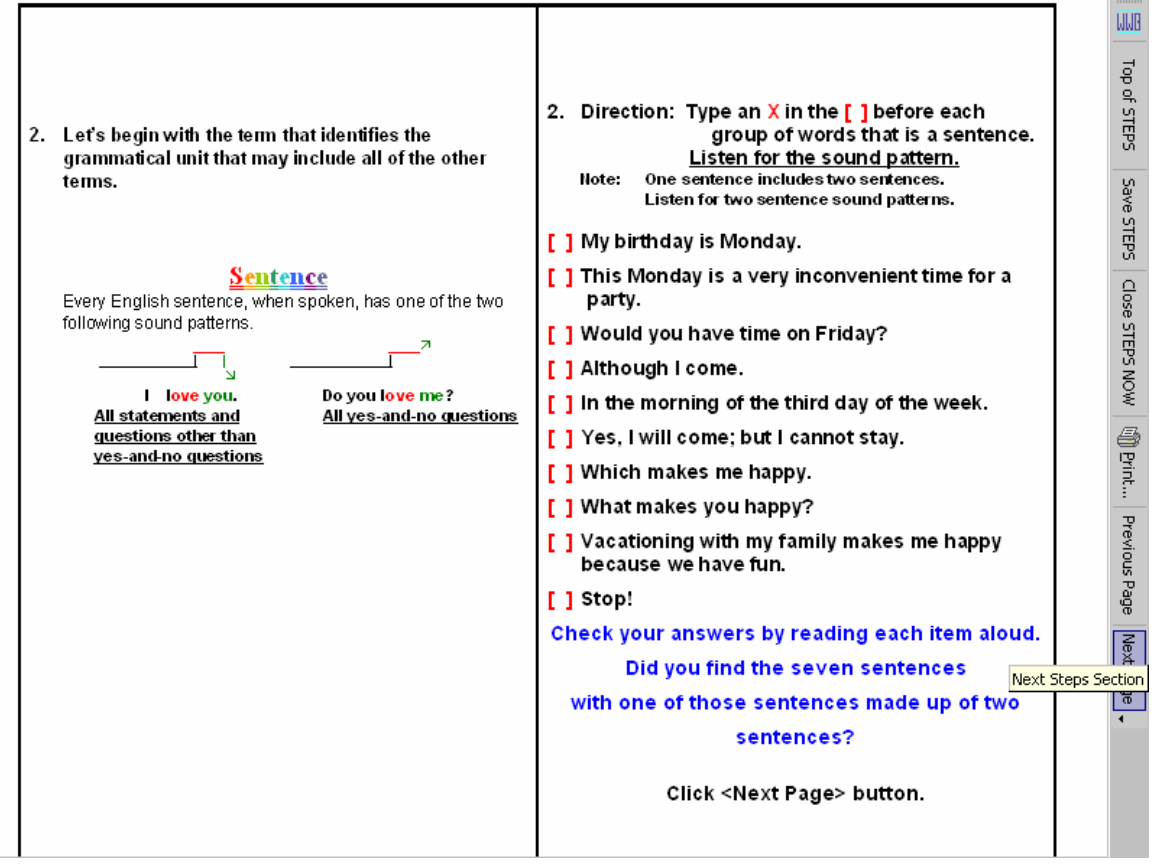

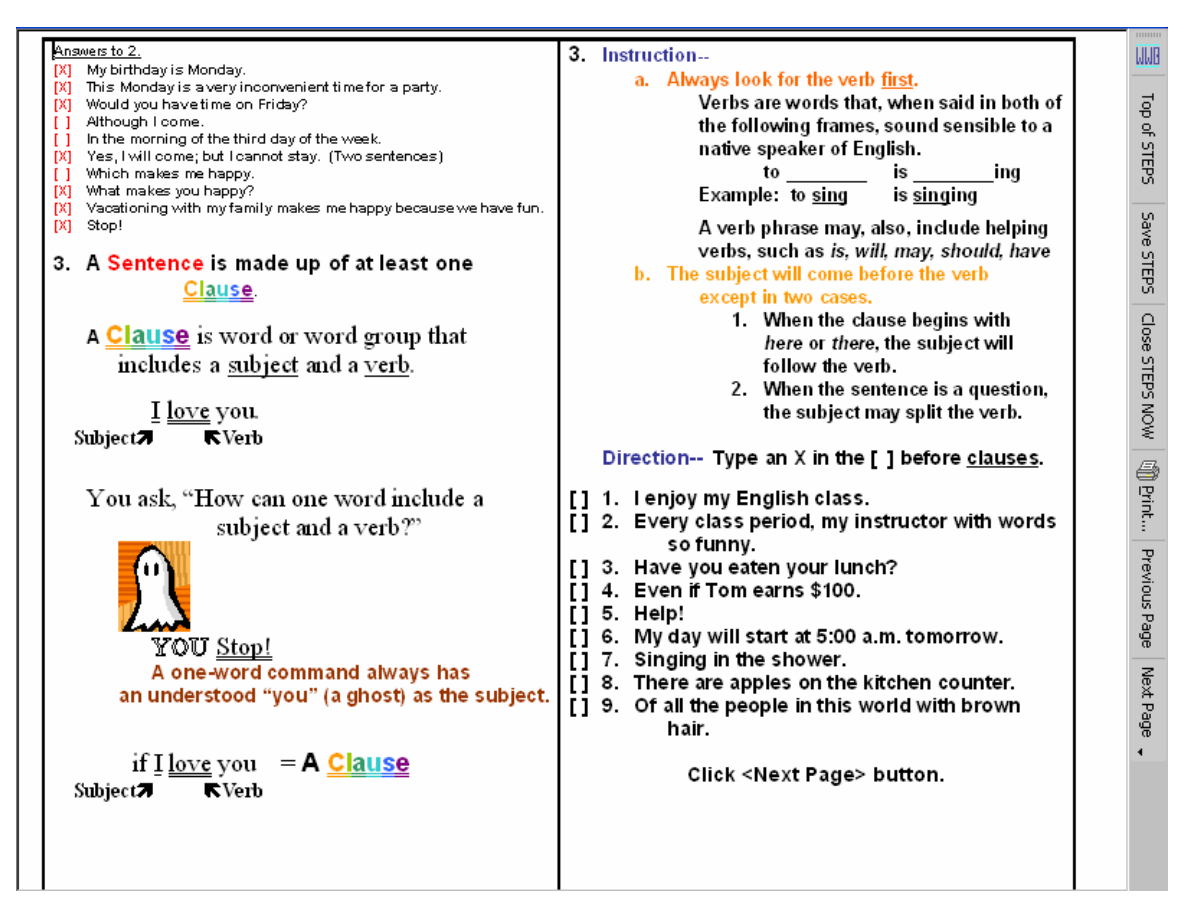

**You might wonder about how you can orient students to working in and with Writer's Workbench.** 

**An Orientation for Students is available that will center on students using four of the tutorials. You may have that Orientation to copy for your students by emailing wwbinfo@emo.com.** 

**Your students will heighten their writing skills and their class, state, SAT, and ACT sentence structure and writing test scores as a result of their work with**  Writer's Workbench**.** 

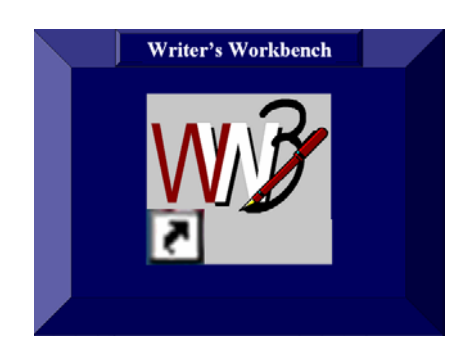